## TEXAS A&M UNIVERSITY DIGITAL LEARNING ENVIRONMENT

## ADDING A MEDIASITE PRESENTATION TO A MODULE

Once a Mediasite presentation has been uploaded, it can be added to a module to allow students to watch it without leaving Canvas. To add the video to a module:

- 1. Navigate to **My Mediasite** on the course navigation pane.
- 2. Locate the presentation that needs added and click on the title.
- 3. On the right sidebar, click **Share Presentation**.

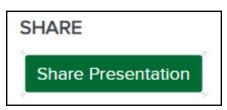

4. Click **Copy** to copy the link.

| Quick L | ink                                                                      |      |  |
|---------|--------------------------------------------------------------------------|------|--|
| S       | https://mediasite.tamu.edu/Mediasite/Play/4e63772b4ab54b40bca781ce2ca02b | Сору |  |

- 5. Click **Modules** on the course navigation pane.
- 6. Locate the module that the video will be added to and click + on the right side of the module.
- 7. In the dropdown menu, select **External URL**.
- 8. Paste the URL in the **URL** box and add a **Page Name**.

| Add   | Exterr    | al URL             | ~                | to Test                     |
|-------|-----------|--------------------|------------------|-----------------------------|
| @ Ent | ter a URL | and page name to a | dd a link to any | website URL to this module. |
| URL:  |           | https://mediasi    | /Medi            |                             |
| Page  | Name:     |                    |                  |                             |

9. Click Add Item.

FOR ADDITIONAL ASSISTANCE, VISIT THE OFFICE FOR ACADEMIC INNOVATION'S TRAINING AND SUPPORT PAGE <u>TX.AG/TRAININGSUPPORT</u>